### Navigate to www.wordpress.com

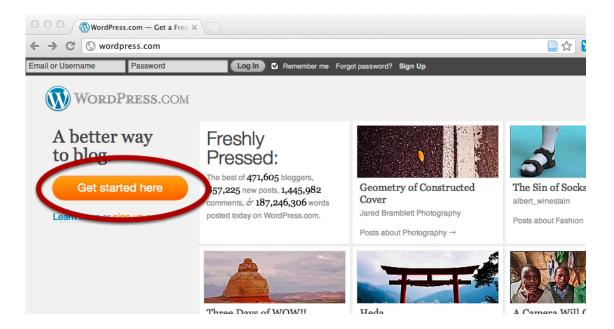

Click on Get started here.

## Choose a name for your website

# Get your own WordPress.com account in seconds

Fill out this one-step form and you'll be blogging seconds later!

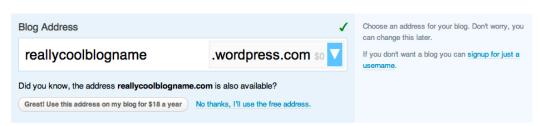

You have a couple options here. You can choose a site name that ends in "wordpress.com" for free, or, for \$18 a year, you can purchase a site name that ends in ".com." Some people think that ".com" sounds more professional. It's up to you, and you can switch later.

## Should you upgrade?

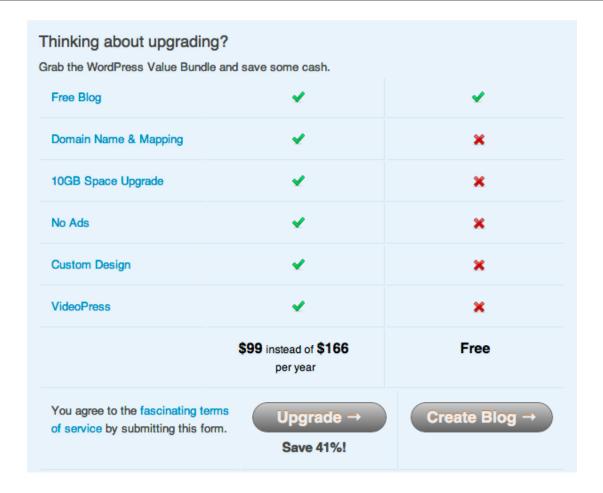

Upgrading comes with a number of benefits, as you can see. Perhaps most importantly, you get more storage space, no ads, and the ability to include video. But if you've never had a WordPress site before, it's probably best to experiment with the free version before you upgrade. For now, click **Create Blog**.

## Check your email and click on the link to register

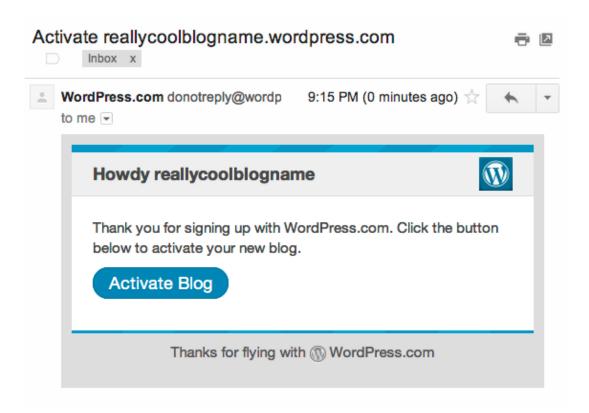

If you didn't get the email, try entering a different address on the signup page.

#### Pick a theme

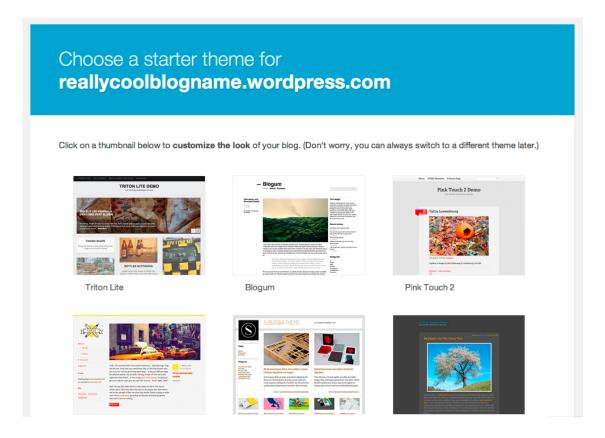

A theme is like a template for your blog. It makes it easy to change everything about the way your blog looks without changing the content. Pick a theme now; you can always change it later.

#### Uh ... where am I now?

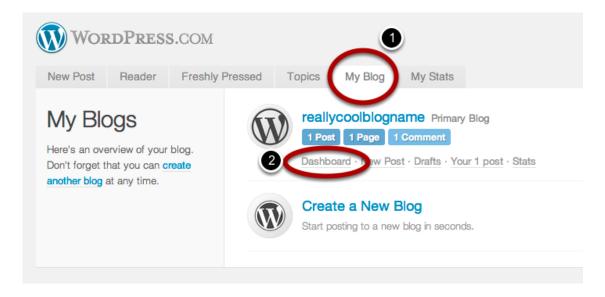

This is the page for your WordPress account. To get to your new site's dashboard, click on the **My Blog** tab and then **Dashboard**.

## Welcome to your dashboard!

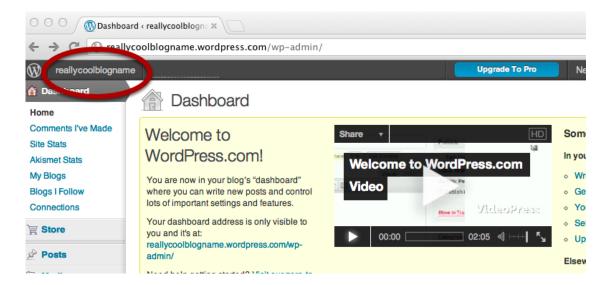

This is the behind-the-scenes control center for your blog. To see the front end of your blog, click on the blog name in the upper left-hand corner.

## Welcome to your new website!

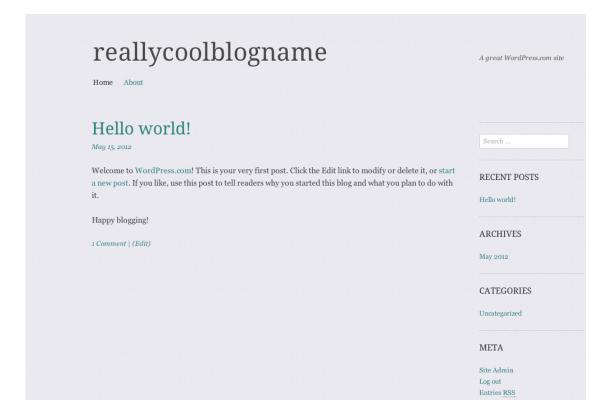

To get back to your dashboard, hover over your blog's name in the black menu bar, then click on **Dashboard**.

## Edit your first post

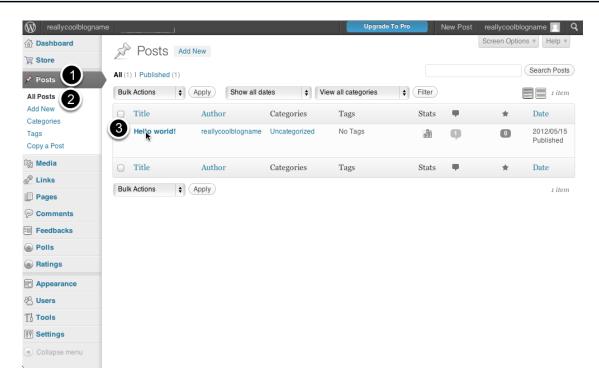

Your new WordPress site came with a post to serve as an example. You can edit it by clicking on **Edit** on the front page of your blog. Or, if you're at your dashboard, click on **Posts** (in the left-hand sidebar), then **All Posts**, then click on the **Edit** button that appears under the name of your post.

#### The WordPress content editor

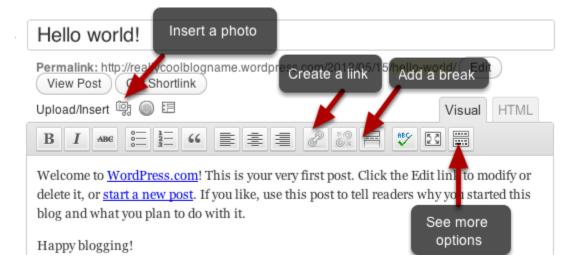

The box where you'll write your post isn't too different from the word processing programs you're used to using.

## Add an image

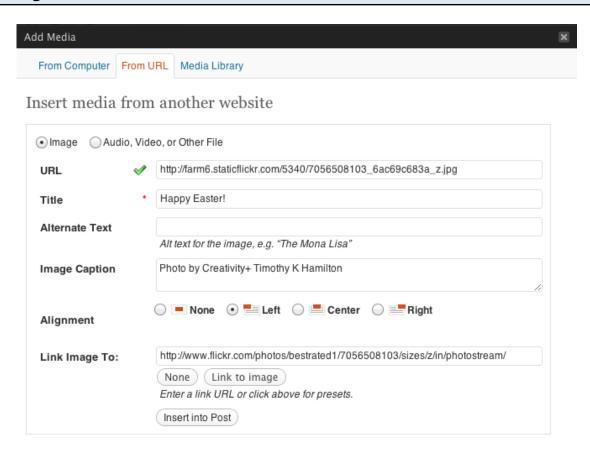

You can add an image by clicking on the media upload button, then by either entering a URL or uploading a photo from your computer.

## Add tags and categories

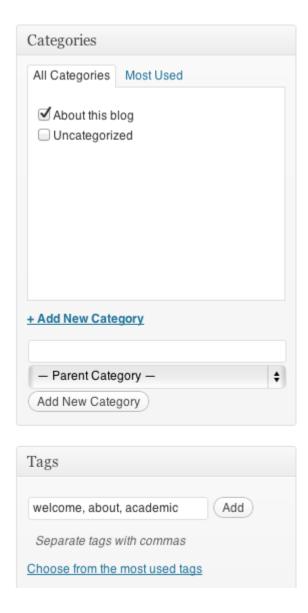

Tags and categories help you to organize your blog and help your readers to navigate it.

## Click "Update"

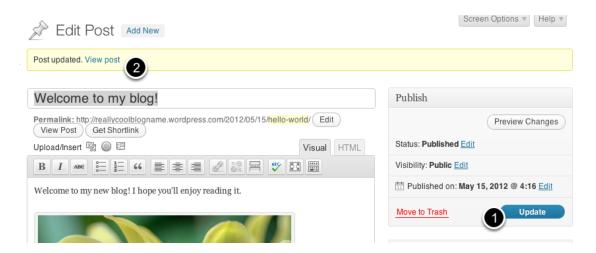

Now you've edited your blog post! Click on View Post to see your new post.

## But I don't want (just) a blog!

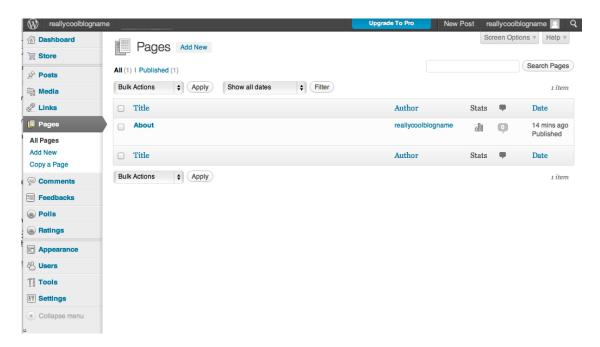

WordPress defaults to a blog setup, meaning that it expects you to want to write **posts** and display them in reverse-chronological order. But if you had a more static site in mind, that's OK, too! WordPress provides another category of content, called **pages**. Pages are for content that's going to stay pretty much the same. You can have just posts, just pages, or a combination of the two.

To create a page, head back to the dashboard and click on **Pages**. WordPress has already created a sample page for you, called **About**. Click on the title to edit it.

## Edit your page

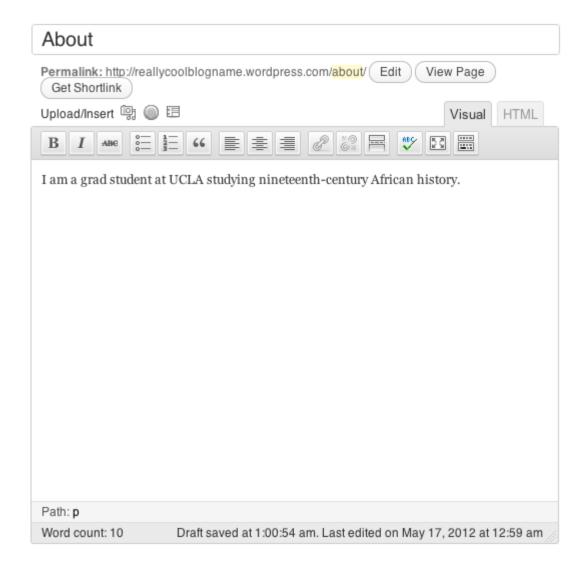

Delete what's inside the text box and write a new description. You can add images, just like a post. The only thing you *can't* do is add tags and categories. When you're done, hit **Update** and take a look at your new page.

## Make your "About" page your home page

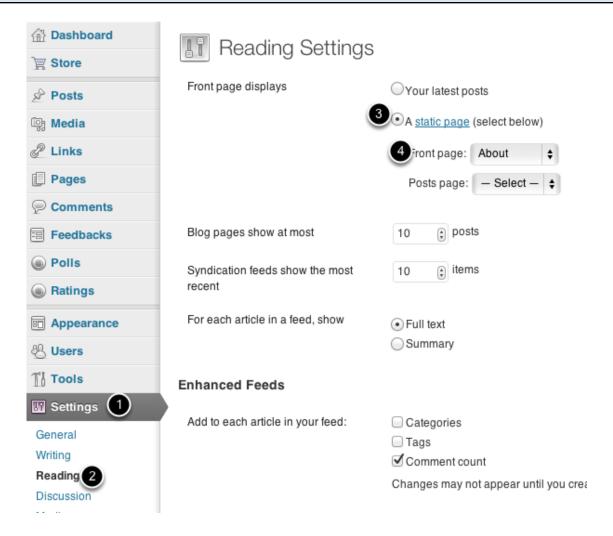

Many people prefer their visitors to be greeted with a static home page rather than a chronological series of blog posts. Luckily, that's easy to do. From your dashboard, click on **Settings** and then **Reading** in the left-hand pane. Then, under the **Front page displays** option, choose **A static page** and select **About** from the drop-down menu. Don't forget to **Save Changes** (at the bottom of the screen). Now, if you head to your blog's homepage, you'll see that it's your About page.

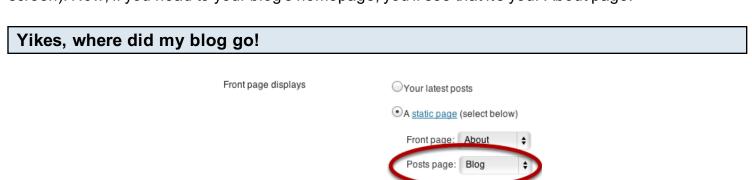

Now that you've removed your blog posts from the front page of your blog, you need to create a new page for them to live. Do this by creating a new page (**Pages** -> **Add New**), calling it **Blog**, leaving it blank, and publishing it. Now, head back to the Reading options (Settings -> Reading)

and setting the Posts page to **Blog**. Now, if you head back to your home page, you'll see that you can get to your blog from the menu.

## I don't want comments on my pages!

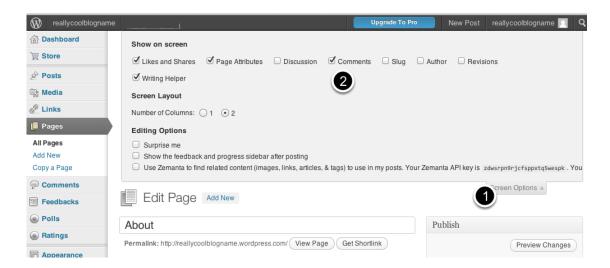

There are two ways to turn off comments, and, alas, neither of them reside under the **Comments** menu item. If you don't want comments on any blog posts, head to **Settings** -> **Discussion**, and uncheck the box that says "Allow people to post comments on new articles." Be sure to save your changes. If you don't want comments on a page, go to the editing page for the page in question. At the very top right-hand portion of the screen, you'll see a **Screen Options** menu. Click on it, then check the **Discussion** box.

## Turn off comments on pages

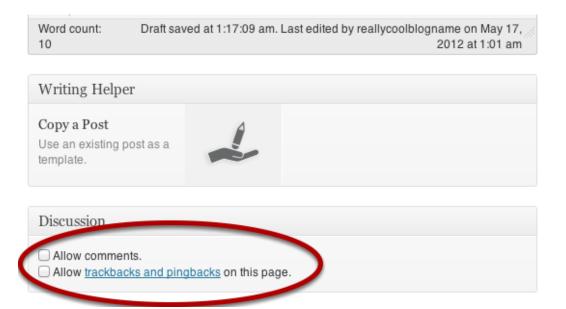

Now, if you scroll down the page, you'll see that you have options for turning off comments on your page. Uncheck both of the boxes.